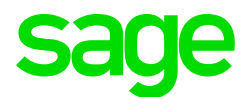

# Sage CRM 7.3 SP1 Mobile Guide

### **Contents**

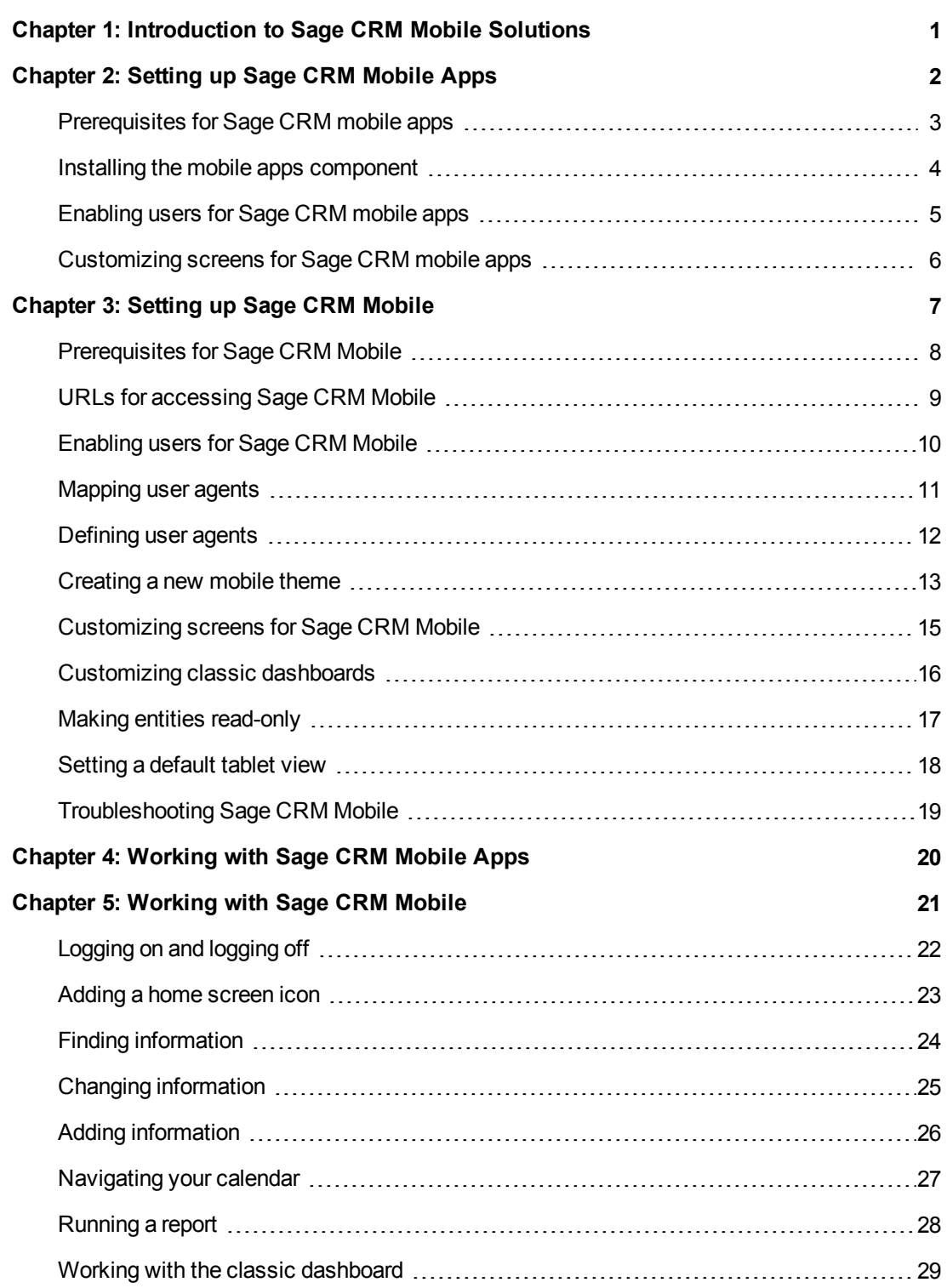

## <span id="page-2-0"></span>**Chapter 1: Introduction to Sage CRM Mobile Solutions**

Sage CRM Mobile Solutions include applications (apps) and UI themes that let you work with Sage CRM on a mobile device. For a list of features that are available in Sage CRM Mobile Solutions, see the *Sage CRM Mobile Feature Matrix* on the Sage CRM Help Center (http://help.sagecrm.com).

**Sage CRM mobile apps**, developed for specific devices and operating systems, give you online and offline access to Sage CRM by storing some Sage CRM data on your device. There are three apps.

- Sage CRM for iPhone
- Sage CRM for Android™ (smartphone)
- Sage CRM Sales Tracker for Windows 8 (tablet) available for Sage CRM Professional

**Sage CRM Mobile** allows you to work online using a web browser on any mobile device, such as a smartphone or tablet. Each device has a string of text, called a user agent, that describes the device to Sage CRM. The user agent contains the version of browser and operating system that's on the device. Sage CRM interprets the user agent and based on mappings that you've set, it displays the associated UI theme on the mobile device. A UI theme is like a style sheet that defines how Sage CRM appears on a particular mobile device. There are two pre-defined themes. You can [create new themes](#page-14-0) if necessary.

- **.** Smartphones and tablets map to the *Sage CRM Mobile* theme.
- <sup>l</sup> IE mobile devices and Blackberries map to the *Sage CRM Classic Mobile* theme.

## <span id="page-3-0"></span>**Chapter 2: Setting up Sage CRM Mobile Apps**

- [Prerequisites for Sage CRM mobile apps](#page-4-0)
- [Installing the mobile apps component](#page-5-0)
- [Enabling users for Sage CRM mobile apps](#page-6-0)
- [Customizing screens for Sage CRM mobile apps](#page-7-0)

#### <span id="page-4-0"></span>**Prerequisites for Sage CRM mobile apps**

- Sage CRM.
- The [Sales CRM for iPhone and Android component installed](#page-5-0) on Sage CRM.
- Sage CRM installed on a server with a valid mobile license key. If you don't have a valid license key, a message is displayed *Current CRM Installation is not licensed for mobile*.
- [Mobile access](#page-6-0) for users who want to use Sage CRM mobile apps.
- [Custom fields](#page-7-0) for person or opportunity screens as required. This applies to iPhone and Android smartphones only.
- The correct operating system on the mobile device. For details, see the Sage CRM Support Matrix in the Help Center.
- Connectivity from the mobile device to your corporate network or the Internet. We recommend a strong wireless network connection for downloading large amounts of data to the Sage CRM mobile app.

#### <span id="page-5-0"></span>**Installing the mobile apps component**

- 1. Open a browswer and navigate to the Community (https://community.sagecrm.com).
- 2. Click **Marketplace | Sage CRM Downloads**.
- 3. Click **Sage CRM for iPhone and Android Component** and accept the terms and conditions. The component is downloaded to your computer.
- 4. Go to **< My Profile> | Administration | Customization | Component Manager**.
- 5. Click **Choose File**, browse to the component zip file on your computer, and click **Open**.
- 6. Click **Upload new component**.
- 7. Choose **Enable Sage CRM for iPhone and Android** in the list of **Available Components**.
- 8. Click **Install Component**.

### <span id="page-6-0"></span>**Enabling users for Sage CRM mobile apps**

- 1. Click **Administration | Users | Users**.
- 2. Enter the user's last name and click **Find**.
- 3. Click the hyperlink of the user you want to enable and click **Change**.
- 4. Set **Mobile Device Access** to **True**.
- 5. Set **Web Service Access** to **True**.
- 6. Click **Save**.

### <span id="page-7-0"></span>**Customizing screens for Sage CRM mobile apps**

You can customize person and opportunity screens for Sage CM mobile apps but remember if you add too many fields to a small screen, it may look crowded and be difficult for users to work with.

- 1. Click **Administration | Customization | Person** or **Opportunity**.
- 2. Click the **Screens** tab.
- 3. To add fields to the person summary screen, click **PersonMobileExtra**. To add fields to the opportunity summary screen, click **OpportunityMobileExtra**.
- 4. Add the new fields and click **Save**.
- 5. Log on to the Sage CRM mobile app and tap **Person** or **Opportunity**.
- 6. Click the green arrow at the top of the screen to see the new fields.

For more information on screen customization, see the *System Administrator Guide*.

## <span id="page-8-0"></span>**Chapter 3: Setting up Sage CRM Mobile**

- [Prerequisites for setting up Sage CRM mobile](#page-9-0)
- [URLs for accessing Sage CRM](#page-10-0)
- [Enabling users for Sage CRM Mobile](#page-11-0)
- [Mapping user agents](#page-13-0)
- [Defining user agents](#page-12-0)
- [Creating a new mobile theme](#page-14-0)
- [Customizing screens for Sage CRM Mobile](#page-16-0)
- [Customizing classic dashboards](#page-17-0)
- [Making entities read-only](#page-18-0)
- [Setting a default tablet view](#page-19-0)
- [Troubleshooting Sage CRM Mobile](#page-20-0)

#### <span id="page-9-0"></span>**Prerequisites for Sage CRM Mobile**

- Sage CRM installed on a server with a valid mobile license key. If you don't have a valid license key, a message is displayed *Current CRM Installation is not licensed for mobile*.
- Give mobile users [URLs to access Sage CRM](#page-10-0) from inside and outside your corporate network.
- A Sage CRM 7.2 or later On-Premise installation.
- [Mobile access](#page-11-0) for users who want to use Sage CRM Mobile.
- [User agents mapped to UI themes](#page-12-0).

""

- [Screens customized](#page-16-0) as required. The Classic dashboard customized for improved viewing on mobile devices.
- Connectivity from the mobile devices toyour corporate network or the Internet.
- If a firewall is installed at the implementation site, ensure traffic directed to the CRM server via the Internet is allowed through. For more information about server security, see the Security Overview chapter in the *Installation and Upgrade Guide*.

If you have Classic Outlook or Exchange Integration set up on your Sage CRM system, updates are reflected in the tasks, appointments, and contacts accessed using Sage CRM Mobile on most devices.

### <span id="page-10-0"></span>**URLs for accessing Sage CRM Mobile**

Your network administrator must set up URLs for all mobile users so they can access Sage CRM Mobile from inside or outside the corporate network.

- The URL for accessing Sage CRM from inside the corporate network is the same as the URL for accessing CRM from your desktop and is typically in the format **http://yourserver/yourapp**.
- The URL for accessing Sage CRM from outside the corporate network typically includes your company's IP address or domain name. The URL is normally in the format **http://companyipaddress/yourapp**.

### <span id="page-11-0"></span>**Enabling users for Sage CRM Mobile**

- 1. Click **Administration | Users | Users**.
- 2. Enter the user's last name and click **Find**.
- 3. Click the hyperlink of the user you want to enable and click **Change**.
- 4. Set **Mobile Device Access** to **True**.
- 5. Click **Save**.

#### <span id="page-12-0"></span>**Mapping user agents**

In most cases, Sage CRM automatically maps the user agent to a UI theme.

However, if there's no preconfigured mapping for a user agent to a UI theme so you must manually configure the mapping.

- 1. Click **Administration | Advanced Customization | Devices | View unassigned user agents**.
- 2. Click the user agent and the theme (device) you want to map it to.
- 3. Click **Save**.

#### <span id="page-13-0"></span>**Defining user agents**

If you want to map a new user agent that's not yet listed in Sage CRM, you must first define the user agent and then map it to the most appropriate UI theme.

When a new device attempts to connect to Sage CRM, it sends its user agent and Sage CRM adds it to the list of defined user agents if it isn't already included. But suppose you don't yet have the device; each of your users will get one next month you need to configure Sage CRM in preparation. Because the device can't send its user agent, you must obtain the user agent from the Internet and type it into Sage CRM.

- 1. Click **Administration | Advanced Customization | Devices**.
- 2. Click the theme to which you want to map the user agent.
- 3. Enter the user agent in **Type a new user agent**.
- 4. Click **Add**. The user agent is mapped to the theme (device).

#### <span id="page-14-0"></span>**Creating a new mobile theme**

There are two pre-defined Sage CRM mobile themes. A mobile theme is called a *device* in the Sage CRM UI.

- **.** Smartphones and tablets map to the *Sage CRM Mobile* theme.
- <sup>l</sup> IE mobile devices and Blackberries map to the *Sage CRM Classic Mobile* theme.

You can create a new theme by modifying an existing theme (device). For example, you might want to create an iOS theme and map all user agents for old versions of iOS to it.

- 1. Click **Administration | Advanced Customization | Devices** and click the theme (device) you want to modify.
- 2. Complete the **Device** fields described in the table below.
- 3. Click **Save**. The new theme is displayed in the list of themes (devices).

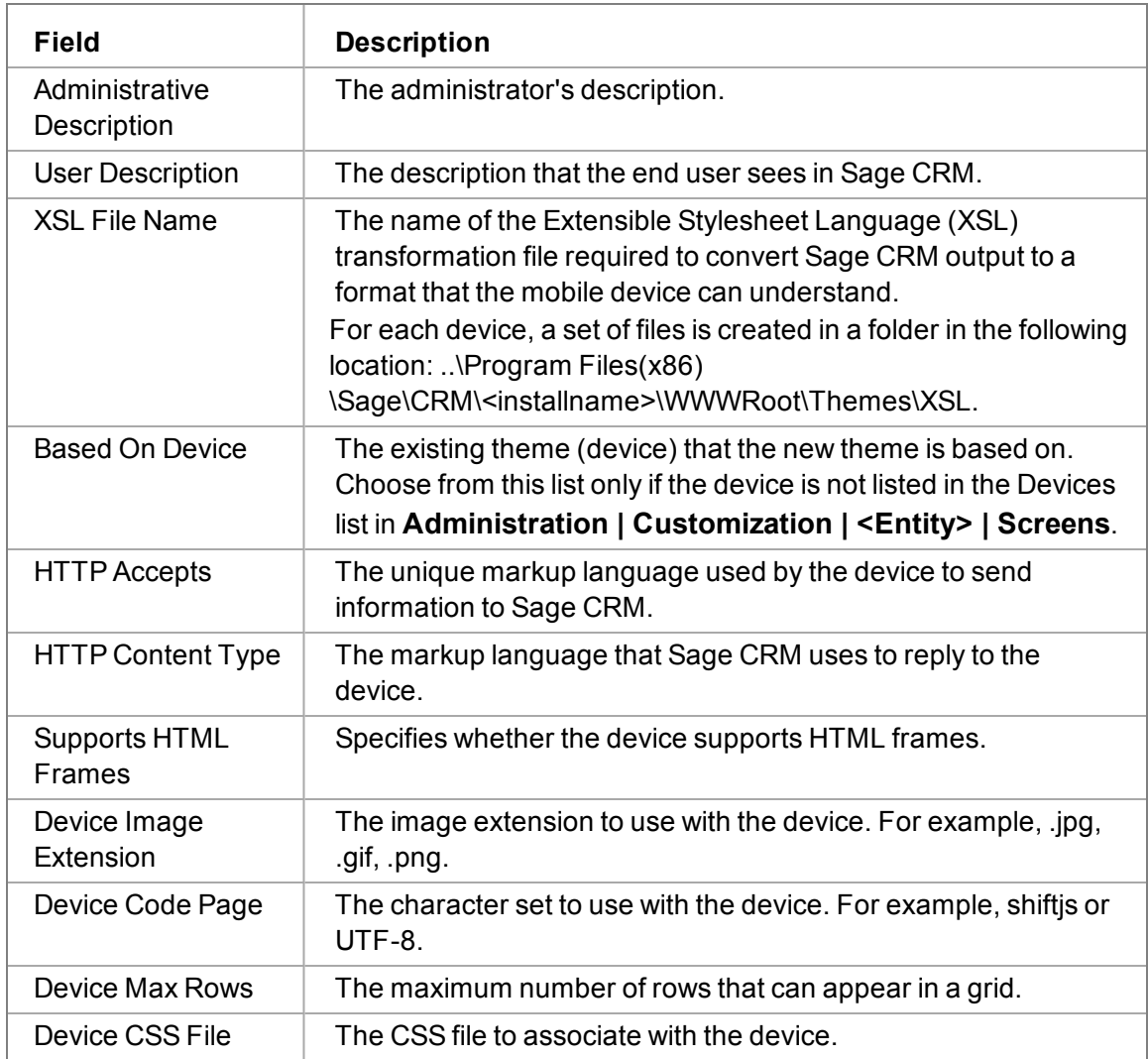

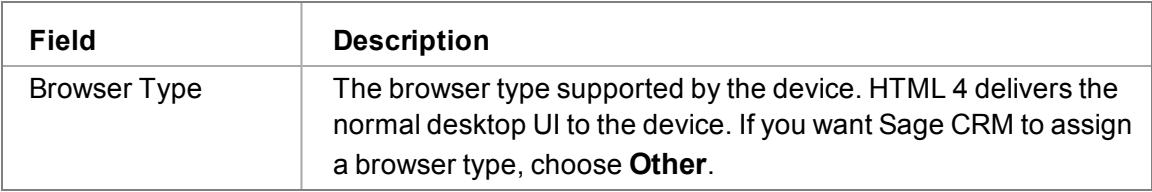

### <span id="page-16-0"></span>**Customizing screens for Sage CRM Mobile**

You can customize mobile screens, lists, and tabs for Sage CRM Mobile. Ensure that the customized UI is optimized for the smaller screen size of many mobile devices. If you add too many fields to a screen, it may look crowded and be difficult for users to work with. Before you begin customizing, you must select the correct device type.

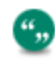

The only supported actions on mobile are runtabgroup and runblock.

This example adds a Company ID field to link a communication with a company on Sage CRM Mobile.

- 1. Click **Administration | Customization | Communication**.
- 2. Click the **Screens** tab.
- 3. Choose the mobile theme from **Devices**.
- 4. Click **Custom Communication Detail Box**.
- 5. Choose the **Comm\_Link: Company** field and click **Add**.
- 6. Click **Save**.
- 7. Log in to Sage CRM using a mobile device and browse to **New | Communication** to see the new field.

For more information on screen, list, and tab customization, see the *System Administrator Guide*.

#### <span id="page-17-0"></span>**Customizing classic dashboards**

Classic dashboards are available for upgrade customers only.

You can modify a classic dashboard for Sage CRM Mobile. For example, you might want to limit the content available to mobile users. First you must specify that a classic dashboard is available to mobile users. You can then create or modify a classic dashboard in the usual way.

- 1. Click **My CRM | Dashboard | Go To The Classic Dashboard**.
- 2. Choose a classic dashboard from **Dashboard**.
- 3. Click **Edit Dashboard Details**.
- 4. Select **Set As Mobile Dashboard** and **Save**.

You can specify which blocks are to be made available to mobile users on their Classic Dashboards. The Extensibility Module is required for block customization.

To enable the availability of a block to mobile:

- 1. Click **Administration | Customization | <Entity> | Blocks**.
- 2. Open the **Maintain Block Definition** page for the dashboard block you want to enable for mobile users.
- 3. Select **Available To Mobile** and click **Save**.

#### <span id="page-18-0"></span>**Making entities read-only**

You can make companies, people, cases, opportunities and leads read-only on mobile devices. You might do this if a workflow that's configured on the entity would be affected by an update from a mobile device.

- 1. Use Notepad or a similar text editor to open this JavaScript file: *CRM Installation Folder*\wwwroot\smartphone\SageiPhone.js.
- 2. Update the values in the Start Configurable Section. The accepted values are **true** or **false**.

```
/**************************************
* Start Configurable Section
/*************************************/
// set to false if you do not want users to be able to change
opportunities
var updateOpportunities = true;
// set to false if you do not want users to be able to change
cases
var updateCases = true;
// set to false if you do not want users to be able to change
leads
var updateLeads = false;
// set to false if you do not want users to be able to change
companies
var updateCompanies = true;
// set to false if you do not want users to be able to change
people
var updatePeople = true;
/**************************************
* End Configurable Section
/*************************************/
```
#### <span id="page-19-0"></span>**Setting a default tablet view**

There are two Sage CRM views available for a tablet.

- The Tablet view displays Sage CRM optimized for iPad or Android Tablets on 10" or 7" screens.
- The Desktop view displays the same look and feel as Sage CRM on Desktop. The Desktop view uses the Sage CRM fully featured UI.

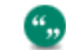

To display the Interactive Dashboard on a tablet, you must use the Desktop view.

You can set a default tablet view.

- 1. Click **Administration | Users | Users**.
- 2. Enter the user's last name and click **Find**.
- 3. Click the hyperlink of the user you want to enable.
- 4. Click **User Preferences** and click **Change**.
- 5. Set **Default Tablet Version** to either **Desktop Version** or **Tablet Version**.
- 6. Click **Save**. The selected view is displayed the next time the user logs on to Sage CRM from a tablet.

#### <span id="page-20-0"></span>**Troubleshooting Sage CRM Mobile**

If you experience problems while using Sage CRM Mobile from a smartphone or tablet, check the following troubleshooting tips.

#### **Sage CRM Mobile is not displayed**

Ensure that the user agent for the mobile device is correctly mapped to the device in Sage CRM. The user agent might either be unassigned to a theme (device), or assigned to a different theme (device). For more information, see [Mapping user agents \(page 11\)](#page-12-0).

#### **Devices link is not available in Advanced Customization area**

The mobile license for Sage CRM is not installed. Contact your Business Partner about obtaining a license key with the mobile option.

#### **Sage CRM Mobile is not displayed when Sage CRM is accessed through a link on the home screen**

The mobile device sends a different user agent when a link is accessed from the home screen. Check unassigned user agents for a mobile device user agent, and map it to the correct theme (device).

#### **Mobile device cannot locate the Sage CRM web server**

Ensure that the Sage CRM installation is either publicly accessible or that the smartphone is connecting to a VPN which can access your Sage CRM account.

#### **Default logon screen displayed instead of the Sage CRM Mobile screen**

Sage CRM metadata has not yet been loaded. For example, due to IISReset. When you log on, Sage CRM Mobile is displayed as expected.

## <span id="page-21-0"></span>**Chapter 4: Working with Sage CRM Mobile Apps**

- 1. Ensure you've got the required operating system on your mobile device.
- 2. Connect your mobile device to the Internet and download the Sage CRM mobile app. We recommend a strong wireless network connection for downloading large amounts of data to the Sage CRM mobile app.
	- Download Sage CRM for iPhone from the [Apple App Store](https://itunes.apple.com/us/app/sage-crm-for-iphone/id640193901?mt=8).
	- Download Sage CRM for Android from the [Google Play Store](https://play.google.com/store/apps/details?id=com.sage.crm&hl=en_GB).
	- Download Sage CRM Sales Tracker from the [Windows App Store](https://www.microsoft.com/en-us/store/apps/sage-crm-sales-tracker/9wzdncrdrh0c).

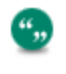

User Help is included in the specific app. For example, Help for working with Sage CRM for iPhone is included in the Sage CRM for iPhone app.

## <span id="page-22-0"></span>**Chapter 5: Working with Sage CRM Mobile**

- [Logging on and logging off](#page-23-0)
- [Adding a home screen icon](#page-24-0)
- [Finding information](#page-25-0)
- [Changing information](#page-26-0)
- [Adding information](#page-27-0)
- [Navigating your calendar](#page-28-0)
- [Running a report](#page-29-0)
- [Working with the classic dashboard](#page-30-0)

### <span id="page-23-0"></span>**Logging on and logging off**

⊕

- 1. Open the Internet browser on your mobile device and enter the URL given to you by your system administrator If you already access Sage CRM from your desktop, enter the URL you normally use. For example: **http://yourserver/yourapp**.
- 2. Enter your user name and password and tap **Sign In**. When you log on first, you're brought to the Sage CRM Mobile homepage where, depending on your user rights, you can see the main Sage CRM menu options.
- 3. To log off, tap **Logout** on the homepage menu.

You're automatically logged off if you close the browser window or navigate to another site within the same browser window.

#### <span id="page-24-0"></span>**Adding a home screen icon**

To add a Sage CRM icon to your home screen:

- 1. Access Sage CRM Mobile on your device.
- 2. Tap the **Add Bookmark** icon on the bottom toolbar, then **Add to Home Screen**.
- 3. On the Add to Home screen, tap **Add**. The browser app closes, and a Sage CRM icon appears on your home screen.

On some devices, you may be able to add a CRM home screen icon directly from the home screen:

- 1. Tap the **menu** button on your device.
- 2. Tap **More**, then **Add shortcut to Home Screen**. The Sage CRM icon is displayed on your home screen.

#### <span id="page-25-0"></span>**Finding information**

- 1. Tap **Find** on the homepage menu.
- 2. Choose the entity category from **Company**, **Person**, **Case**, **Opportunity**, or **Lead**.
- 3. Enter one or more search criteria.
- 4. To start the search, tap the **Find** button.
- 5. If there's more than one page of results and you want to view another page, enter a page number and tap **Go to page**.
- 6. To drill down into the information, tap the record link or side arrow if present.
- 7. To find a communication that's linked to a company, person, or opportunity:
	- Find and open the company, person, or opportunity record.
	- **.** Tap **Communications** from the list in the context area.
	- You can search for other linked records in the same way.
- 8. For a company, person, or lead record, you can do the following.
	- If you're using a tablet, tap a phone number to create a new contact or update an existing contact in your tablet's contact book. This behavior is device dependent.
	- If you're using a smartphone, tap a phone number to make a phone call directly from any record containing a valid phone number.
	- <sup>l</sup> To view a map of a contact's location, tap the **Search** icon in **Address**. To let Google Maps use your current location, tap **OK**. The map is displayed in a new window.

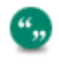

Sage CRM Mobile cannot display documents associated with a company, person, case, opportunity, or lead.

### <span id="page-26-0"></span>**Changing information**

- 1. Find and open the record you want to edit and tap **Change**.
- 2. Tap the field you want to update and make your changes. The updated information is displayed on your mobile device and also in desktop Sage CRM.
- 3. Tap **Save**.

Your Sage CRM administrator may have disabled updates to certain types of information ₩. to ensure that workflow is not compromised. In this case, **Change** is not available.

### <span id="page-27-0"></span>**Adding information**

- 1. Tap **New** on the homepage menu.
- 2. Choose the entity category.
- 3. Complete the entry screen fields. You might need to swipe down to complete all the fields.
- 4. Tap **Save**. The new information is displayed on your mobile device and also in desktop Sage CRM.
- 5. To create a communication that's linked to an existing company, person, or opportunity:
	- Find and open the existing company, person, or opportunity record.
	- <sup>l</sup> Tap **Communications** from the list in the context area and tap **New**.
	- **Enter the details and tap Save.** The communication is saved in the context of the existing record.
	- You can create new person, opportunity, and case records in the same way. The new record is saved in the context of the existing record.

4,

Workflow actions are not available on Sage CRM Mobile.

### <span id="page-28-0"></span>**Navigating your calendar**

The calendar is divided into Appointments and Tasks. You may need to swipe down to view tasks.

- <sup>l</sup> Tap **My CRM** on the homepage menu and tap **Calendar**.
- You can view the calendar in daily or weekly view. To change the calendar view, choose Day or **Week**.
- <sup>l</sup> To filter the calendar, use the Action and Status filtering options. For example, set **Status** to **Pending** to see only pending tasks and appointments in your calendar.
- To navigate to a different day or week, use the arrows beside the current date or week.
- To create an appointment or task when you're in daily view, tap a time, fill in the details, and tap **Save**.
- To view a list of appointments and tasks for a particular day when you're in weekly view, tap the day.

### <span id="page-29-0"></span>**Running a report**

- 1. Tap **Reports** on the homepage.
- 2. Choose a report category. Depending on your access rights, you can run sample Sage CRM reports and any reports that you've already created on your desktop.
- 3. Tap the report you want to run.
- 4. Choose search criteria and tap **Run**. The report is displayed. To view the full report details, you may need to swipe down or rotate your mobile device if it supports horizontal viewing.

#### <span id="page-30-0"></span>**Working with the classic dashboard**

Classic dashboards are available for upgrade customers only.

Tap **My CRM** on the homepage menu and tap **Dashboard**.Your preferred dashboard is displayed.

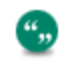

The Interactive Dashboard is not available using the Tablet view. You can access it from a tablet using the Desktop view.

© Copyright 2015 Sage Technologies Limited, publisher of this work. All rights reserved.

No part of this documentation may be copied, photocopied, reproduced, translated, microfilmed, or otherwise duplicated on any medium without prior written consent of Sage Technologies Limited.

Use of the software programs described herein and this documentation is subject to the End User Licence Agreement enclosed in the software package, or accepted during system sign-up.

Sage, and the Sage logo are registered trademarks or trademarks of The Sage Group PLC. All other marks are trademarks or registered trademarks of their respective owners.

CRM Document Version Code: IMP-WMG-ENG-73SP1-1.0